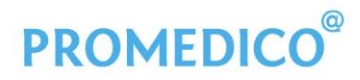

Promedico ICT B.V. Winthontlaan 6 3526 KV Utrecht  $t + 31(0)30 - 6016620$ f +31 (0)30 - 601 66 99 info@promedico.nl promedico.nl

# **Handleiding**

# **Assistentenmodule**

Utrecht, september 2019

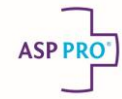

# **Inhoud**

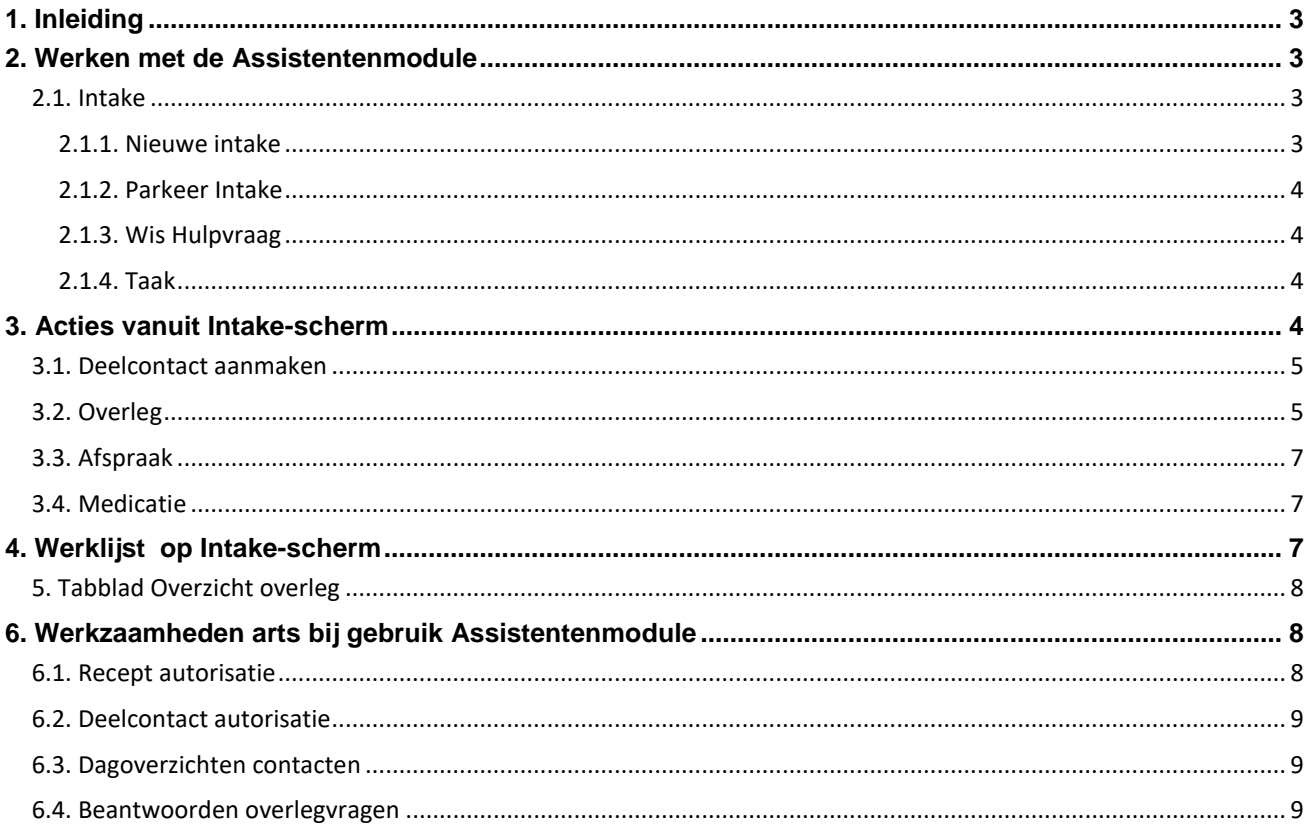

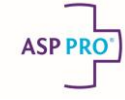

# <span id="page-2-0"></span>**1. Inleiding**

De Assistentenmodule is ontwikkeld om de werkzaamheden van de assistenten beter te ondersteunen. De module draagt bij aan het efficiënt verwerken van de telefonische en baliecontacten door ondersteuning van de volgende processen:

- het kunnen noteren van de hulpvraag alvorens het patiëntendossier te selecteren
- het voorleggen van een vraag van de patiënt aan de huisarts of aan een andere medewerker
- het zelfstandig kunnen afhandelen van een vraag
- het afhandelen van een verzoek om een herhaalrecept
- het plaatsen van een aanvraag van een recept dat geen herhaalrecept is
- het maken van een afspraak voor de patiënt vanuit de Assistentenmodule
- het hebben van een overzicht van openstaande overlegvragen
- het aanmaken van patiëntgebonden en vrije taken.

# <span id="page-2-1"></span>**2. Werken met de Assistentenmodule**

#### <span id="page-2-2"></span>**2.1. Intake**

1. Klik in het menu op **Assistente – Intake**. Het scherm voor de intake wordt geopend.

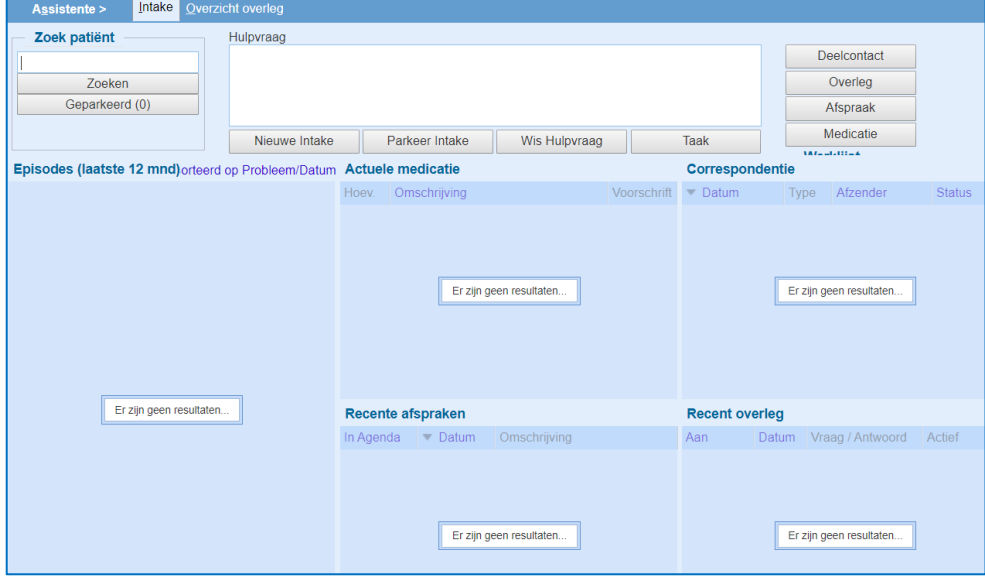

- 2. Selecteer een patiënt via **Zoek patiënt** of begin eerst met het invoeren van de **Hulpvraag** en zoek daarna de betreffende patiënt. Zodra een patiënt is geselecteerd wordt het scherm gevuld met de gegevens van de patiënt.
	- Via de knop **[Zoeken voor waarneming]** wordt er meteen in het waarneembestand gezocht naar de ingevoerde patiënt.

#### <span id="page-2-3"></span>**2.1.1. Nieuwe intake**

Door op **[Nieuwe intake]** te klikken kan een onderhanden intake worden afgebroken. De gegevens van de geselecteerde patiënt verdwijnen uit de patiëntbalk en de hulpvraag wordt gewist.

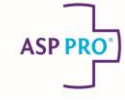

#### <span id="page-3-0"></span>**2.1.2. Parkeer Intake**

Door op **[Parkeer intake]** te klikken kan een intake in de wacht worden gezet.

- Na aanklikken **[Parkeer Intake]** verdwijnen de naam van de patiënt en de hulpvraag tijdelijk uit het scherm en wordt het aantal op de knop **[Geparkeerd]** opgehoogd met 1.
- De geparkeerde intake kan worden teruggehaald door **[Geparkeerd]** te klikken en daarna de betreffende patiënt te selecteren in het dan getoonde scherm **Geparkeerde intakes**.
- Er kunnen meerdere intakes geparkeerd zijn. Een medewerker kan alleen zijn/haar eigen intakes zien, terughalen en/of aanvullen.
- Het is niet mogelijk om gelijktijdig meerdere intakes voor één patiënt te parkeren.
- Het is wel mogelijk om vanuit een intake meerdere acties uit voeren, zoals het invoeren van een deelcontact, het herhalen van medicatie en het maken van een afspraak.
- Als een geparkeerde intake wordt geopend, verdwijnt deze van de lijst met geparkeerde intakes. Het is mogelijk om deze intake daarna opnieuw te parkeren.
- De geparkeerde intakes blijven staan nadat er is uitgelogd en zijn weer te zien als er opnieuw wordt ingelogd.

#### <span id="page-3-1"></span>**2.1.3. Wis Hulpvraag**

Door op **[Wis hulpvraag]** te klikken wordt de hulpvraag gewist, maar blijft de patiënt wel geselecteerd.

#### <span id="page-3-2"></span>**2.1.4. Taak**

Door op **[Taak]** te klikken is er de mogelijkheid om een taak aan te maken en toe te wijzen aan de medewerker zelf of een andere medewerker.

- Indien een patiënt is geselecteerd wordt een patiëntgebonden taak aangemaakt en de eventueel ingevoerde hulpvraag wordt daarbij ook meegenomen.
- Zonder patiëntselectie wordt een losse taak aangemaakt, de tekst in het veld van de hulpvraag wordt ook getoond bij de taak.
- Beide taken worden toegevoegd aan de takenlijst van degene aan wie de taak is toegewezen.
- Voor het kunnen verwerken van taken moet bij **Onderhoud – Praktijk** aangegeven worden dat er met de Taken module gewerkt wordt.

## <span id="page-3-3"></span>**3. Acties vanuit Intake-scherm**

- Met behulp van de vier actieknoppen kunnen de volgende handelingen uitgevoerd worden:
	- 1. deelcontact (aanmaken);
	- 2. overleg (overlegvraag stellen);
	- 3. afspraak (afspraak maken in de gewenste agenda);
	- 4. medicatie (herhalen).
- Wanneer er een actie is uitgevoerd via een van de actieknoppen, verschijnt er een markering (een groen vinkje) op de gebruikte knop. Deze vinkjes blijven ook bewaard als de intake wordt geparkeerd; na het terughalen van de intake is meteen te zien welke acties er zijn uitgevoerd voor de betreffende patiënt.

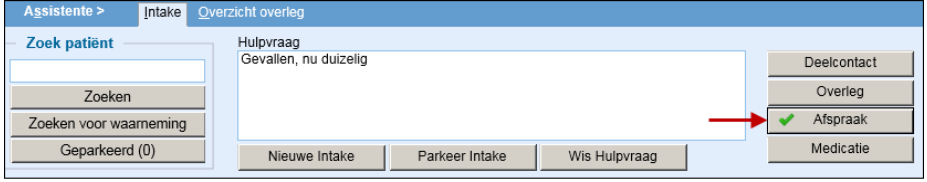

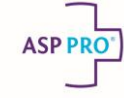

## <span id="page-4-0"></span>**3.1. Deelcontact aanmaken**

Na klikken op **[Deelcontact]** wordt er een deelcontact geopend voor de geselecteerde patiënt. Standaardvoorzet is de contactsoort 'T - telefonisch contact'. Dit kan gewijzigd worden. Het deelcontact kan op de gebruikelijke wijze afgehandeld worden.

- In een deelcontact dat in de Assistentenmodule is aangemaakt na het invoeren van een hulpvraag, is boven de SOEP-regels ook een H-regel te zien. Hier wordt de tekst getoond die bij de hulpvraag is ingevoerd.
- Door op **[Neem over]** te klikken, wordt de H-regel overgenomen in de S-regel. Deze kan nog aangepast worden.

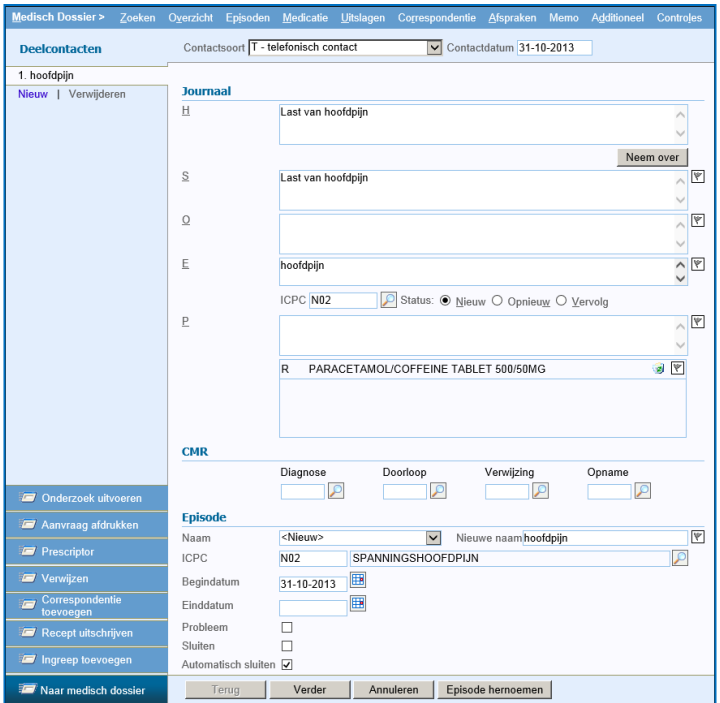

- Indien gebruikt gemaakt wordt van de optie **Contact autorisatie** en de medewerker die het deelcontact heeft aangemaakt niet de functie **Contact autorisatie** in zijn/haar rol heeft, dan wordt dit deelcontact toegevoegd aan de autorisatielijst van de huisarts.
- Vanuit het deelcontact kan eventueel medicatie voorgeschreven worden door links onder in het venster op **[Recept uitschrijven]** te klikken, (mits de betreffende medewerker over de functie **Medicatie voorschrijven** beschikt). Dit voorschrift komt op de recept autorisatielijst van de huisarts, bij **Agenda - Werklijst** en zal van daaruit door de betreffende arts afgehandeld moeten worden.

### <span id="page-4-1"></span>**3.2. Overleg**

Met behulp van de aktie **Overleg** kan een ingevoerde hulpvraag voor overleg klaar gezet worden.

• Na het invoeren van de hulpvraag, selecteren van een patiënt en klikken op **[Overleg]** wordt er een popup geopend waarin de ontvanger geselecteerd kan worden.

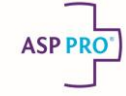

• Tevens kan hierbij de urgentie van de vraag vastgelegd worden. Er kan worden gekozen uit **Routine** en **Dringend**.

Wordt de hulpvraag als **dringend** getypeerd, dan komt deze boven in de werklijst, met een blauwe achtergrondkleur. Met dit type wordt aangeven dat deze hulpvraag met iets meer voorrang behandeld moet worden dan de routinevragen. Het spreekt voor zich dat deze manier van afhandelen niet voor echte spoedvragen is bedoeld!

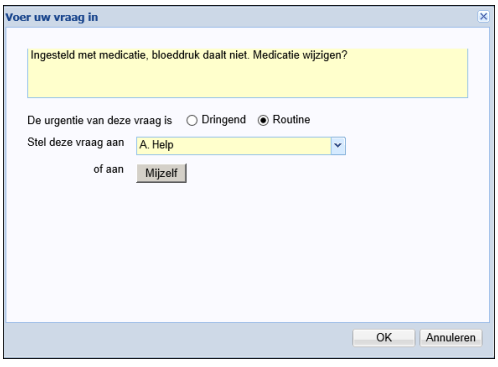

- Na opslaan van de overlegvraag wordt deze aan het Intakescherm toegevoegd onder **Recent overleg** en komt deze in de werklijst van de geselecteerde ontvanger.
- Zodra de vraag is beantwoord, wordt het antwoord in de Assistentenmodule getoond onder **Recent overleg** onder de bijbehorende vraag.

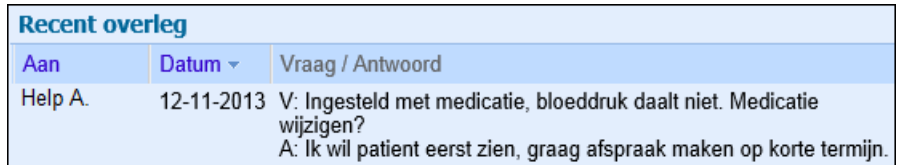

• Het is mogelijk om te klikken op een vraag, de tekst wordt dan getoond in een pop-up met de patiëntbalk van de betreffende patiënt. Zolang de vraag nog niet is beantwoord, kan deze nog worden aangepast, of worden verwijderd.

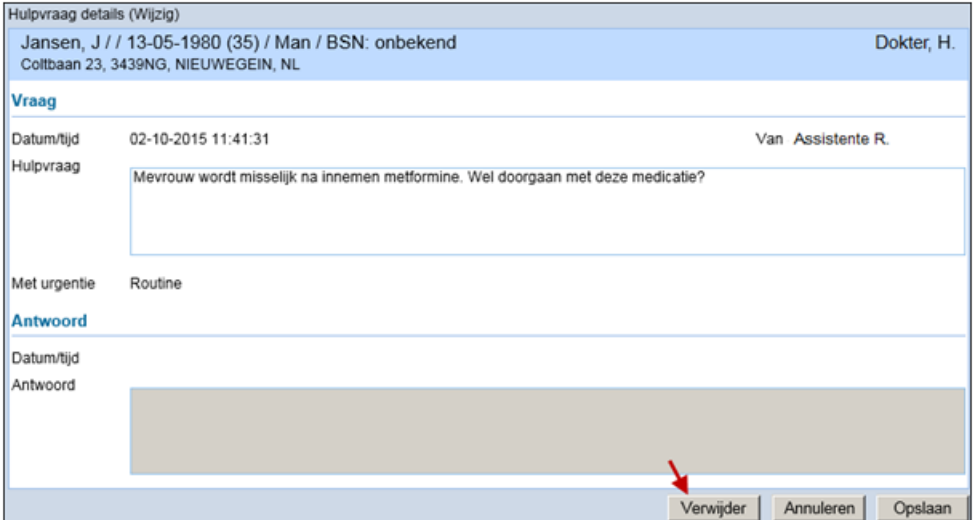

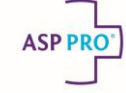

## <span id="page-6-0"></span>**3.3. Afspraak**

Voor het maken van een afspraak kan op **[Afspraak]** geklikt worden, na het invoeren van de hulpvraag.

- De agenda wordt geopend.
- Klik hier de gewenste dag en tijdstip aan. De hulpvraag die zojuist is ingevoerd, wordt in het scherm getoond bij **Hulpvraag** en bij **Omschrijving**.
- De omschrijving is bedoeld voor praktijkmedewerkers en kan eventueel worden gewijzigd of aangevuld, deze wordt niet getoond op het portaal.
- De hulpvraag kan overgenomen worden in de S-regel van het deelcontact. Deze wordt wel getoond op het patiëntportaal.

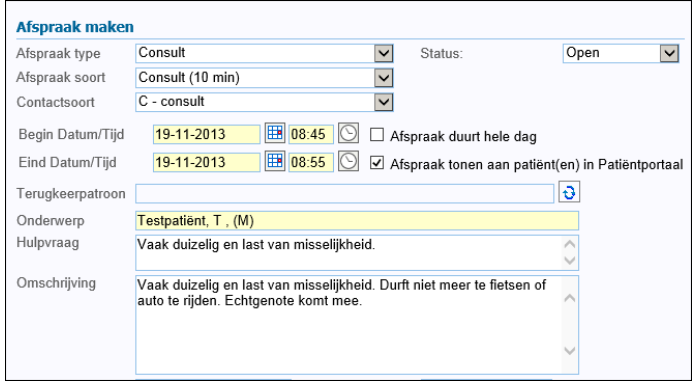

#### <span id="page-6-1"></span>**3.4. Medicatie**

Via de knop **[Medicatie]** kan een recept worden herhaald.

- 1. Vink de gewenste voorschriften aan en klik onder in het venster op **[Herhalen]**.
	- Voorschriften die door de assistente worden herhaald, gaan in de volgende situaties naar de autorisatielijst:
		- **■** als er veranderingen zijn van episode, gebruiksvoorschrift of voorgeschreven hoeveelheid;
		- als er nieuwe medicatiebewakingsmeldingen zijn:
		- als het aantal toegestane herhalingen is verbruikt.

Anders worden de herhaalrecepten direct digitaal naar de apotheek verstuurd.

• Via het deelcontact kan een aanvraag voor nieuwe medicatie gedaan worden. Deze aanvraag wordt geplaats in de Recept autorisatielijst.

## <span id="page-6-2"></span>**4. Werklijst op Intake-scherm**

- Vanuit het Intake-scherm van de Assistentenmodule kan rechtstreeks worden doorgeschakeld naar de onderdelen van de werklijst die belangrijk zijn voor de assistent(e).
- Ook wordt getoond hoeveel af te handelen items er op de persoonlijke werklijst van de ingelogde medewerker staan:

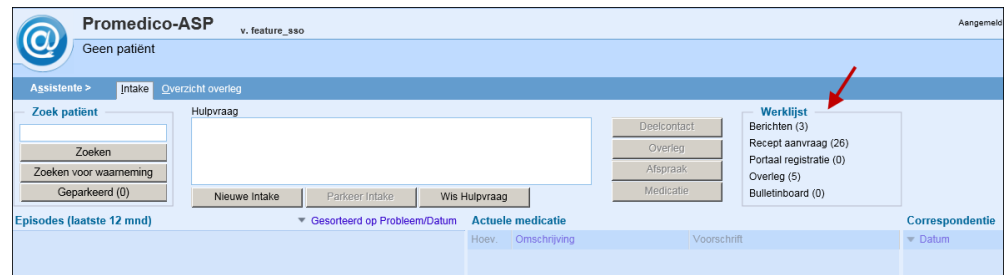

- De werklijst wordt iedere 10 minuten ververst. Indien er nieuwe taken zijn binnengekomen, wordt het aantal opgehoogd. Let op: De optie **Taken** moet wel aangevinkt zijn bij **Onderhoud – Praktijk**, anders wordt de taak niet getoond.
- Door te klikken op een van de werklijstonderdelen wordt het bijbehorende scherm geopend.

## <span id="page-7-0"></span>**5. Tabblad Overzicht overleg**

In het **Overzicht overleg** (**Assistente module – Overzicht overleg**) worden alle overlegvragen weergegeven die zijn gesteld voor alle patiënten.

- Het overzicht kan gebruikt worden voor inzicht in het eigen overleg, het overleg van een specifieke arts en er kan aan het eind van de dag gecontroleerd worden of alle gestelde vragen afgehandeld zijn.
- Verder is het mogelijk om op alle beantwoorde en onbeantwoorde hulpvragen te filteren en op actieve en inactieve hulpvragen.
- In eerste instantie ziet de medewerker (vraagsteller) altijd alleen de eigen overlegvragen.

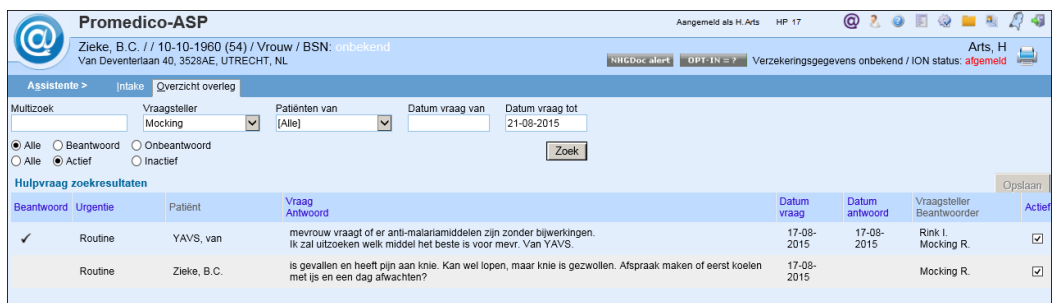

- Door het veld **Vraagsteller** op **Alle** te zetten, worden ook hulpvragen van de andere collega's getoond.
	- In het overzicht kan gefilterd worden
	- patiënt
	- werklijst van een medewerker
	- op alle of specifieke patiënten van een bepaalde arts van inschrijving en op datum.
	- In de kolom **Beantwoord** wordt d.m.v. een vinkje aangegeven of de hulpvraag beantwoord is.
- In de kolom **Urgentie** staan de hulpvragen gerangschikt op urgentie. De urgente overlegvragen komen bovenaan te staan in het overzicht en zijn vet gedrukt.
- In de kolom **Actief** kan een hulpvraag die niet meer zichtbaar moet zijn op inactief gezet worden. Dit kan door rechts in het scherm het vinkje in de kolom **Actief** weg te halen en daarna op **[Opslaan]** te klikken
- Door te klikken op een regel bij **Overzicht overleg** wordt de betreffende hulpvraag getoond in een pop-up. Klik hier op de knop **[Naar intake]** om de vraag te kunnen afhandelen in het Intake-scherm.

## <span id="page-7-1"></span>**6. Werkzaamheden arts bij gebruik Assistentenmodule**

De werkzaamheden van de arts die voortvloeien uit het gebruik van de Assistentenmodule hebben betrekking op de autorisatie van (herhaal)recepten en deelcontacten en het beantwoorden van overlegvragen.

Al deze werkzaamheden kunnen worden gestart vanuit **Agenda – Werklijst**.

#### <span id="page-7-2"></span>**6.1. Recept autorisatie**

- Nieuwe recepten die door de assistente worden voorgeschreven komen altijd op de autorisatielijst van de arts.
- Herhaalrecepten komen alleen in de autorisatielijst indien er een hulpvraag is ingevoerd, ook als het herhaalrecept voldoet aan alle criteria om rechtstreeks naar de apotheek te mogen worden verzonden.

### <span id="page-8-0"></span>**6.2. Deelcontact autorisatie**

Indien gebruik gemaakt wordt van de optie Contact autorisatie (**Onderhoud – Praktijkinstellingen**) worden deelcontacten ter autorisatie op de werklijst van (meestal) de arts geplaatst.

#### <span id="page-8-1"></span>**6.3. Dagoverzichten contacten**

De werkzaamheden van medewerkers kunnen, naast de autorisaties, ingezien worden via **Dagoverzicht contacten**. Op het dag overzicht komen uitsluitend de visites en (telefonische) consulten te staan.

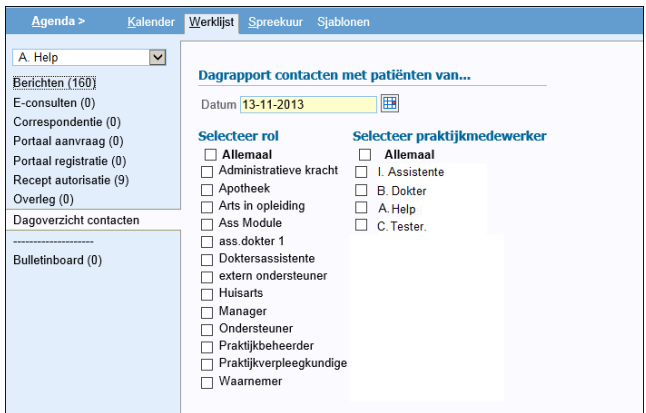

#### <span id="page-8-2"></span>**6.4. Beantwoorden overlegvragen**

Als een hulpvraag is doorgestuurd voor overleg, komt deze vraag binnen op tabblad **Overleg** van de werklijst van de geadresseerde.

• Urgente overlegvragen hebben een blauwe achtergrond en staan bovenin. Vanuit dit scherm kan de arts de vraag afhandelen. Eventueel kan de vraag verwijderd worden door te klikken op het prullenbakje achter de vraag:

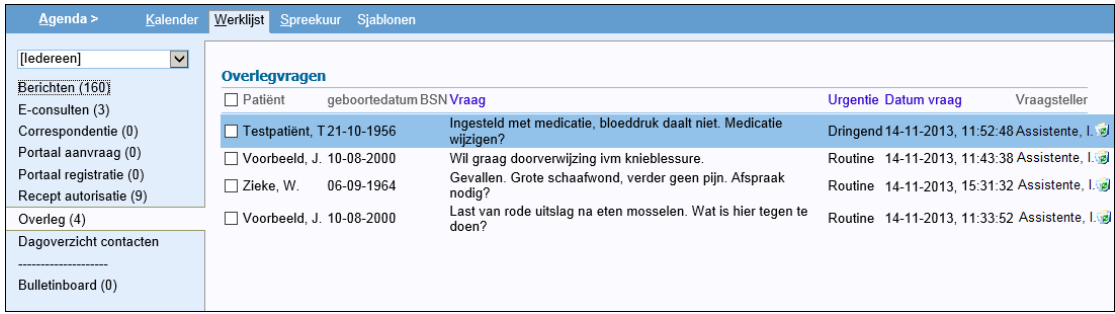

- Klik voor het afhandelen van een overlegvraag op de betreffende regel. Er wordt een scherm geopend waar de hulpvraag wordt getoond.
- Bij de afhandeling van overlegvragen kan aangevinkt worden of een vraag wel/niet moet worden opgevolgd. Er kan een medewerker worden geselecteerd voor de opvolging van deze vraag. Standaard wordt hier in eerste instantie **Vraagsteller** voorgesteld.
- Door op **[Beantwoorden]** te klikken wordt het antwoord verzonden naar de geselecteerde medewerker/werklijstgroep.
	- **Indien een beantwoorde vraag moet worden opgevolgd**, dan komt deze vraag zowel op de werklijst van degene die is geselecteerd voor de opvolging ervan als bij **Recent overleg** op het Intakescherm én bij Overzicht overleg.
	- Als is aangevinkt dat de vraag niet opgevolgd hoeft te worden, is de vraag hiermee afgehandeld. Ook in dit geval zijn vraag en antwoord wel zichtbaar in de schermen van de Assistentenmodule.